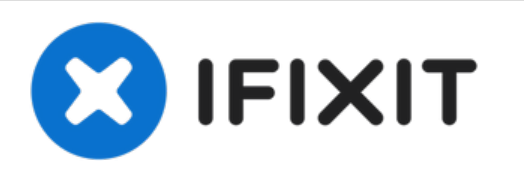

# 지원하지 않는 **Mac**에 **macOS Mojave**를 설치하는 방법

DosDude1 Mojave Patch Tool을 사용하면 지원하지 않는 Mac에 Mojave 패치 버전을 설치할 수 있 습니다.

작성자: [deleted]

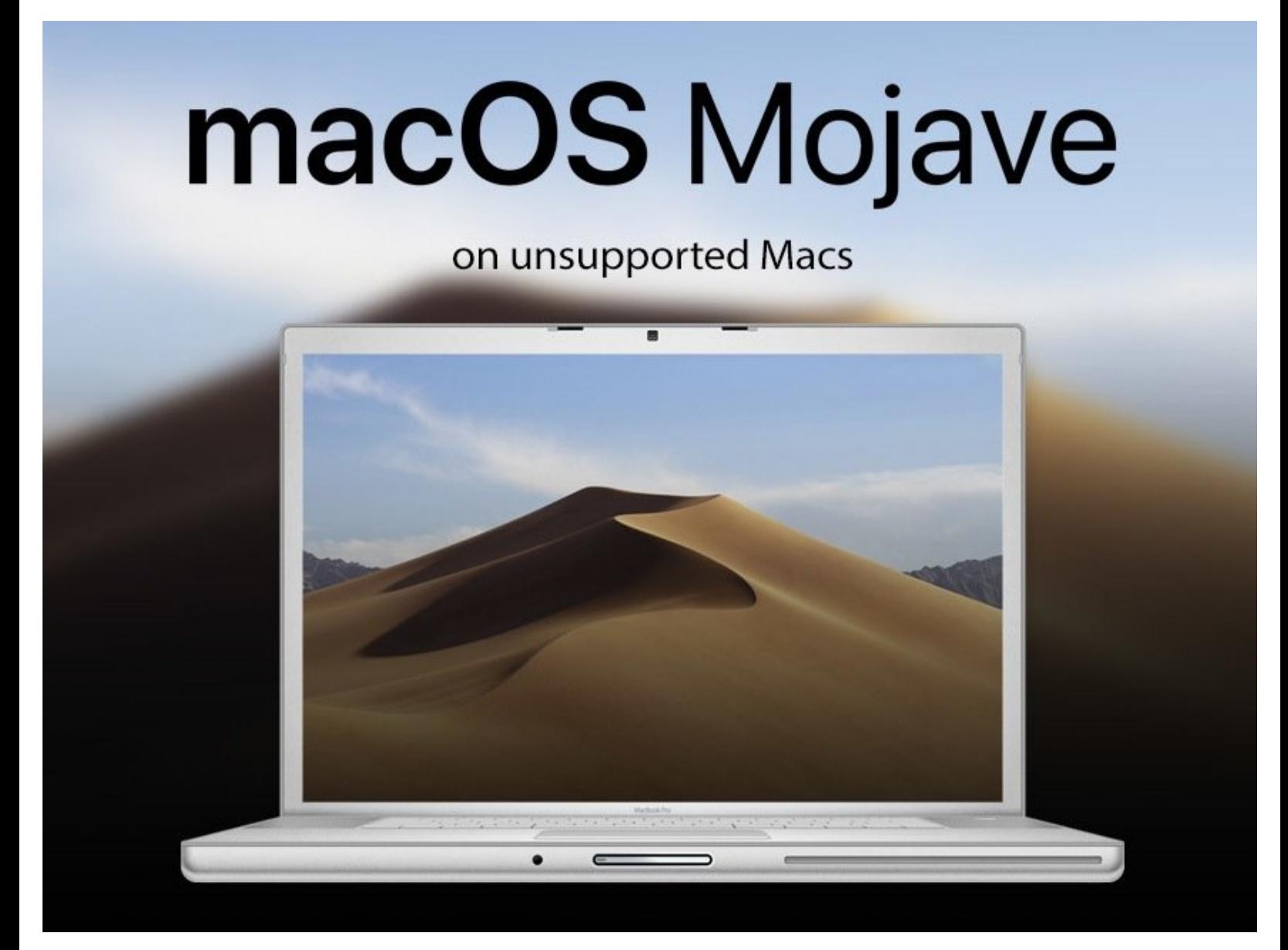

## 소개

macOS Mojave 패치 버전을 설치하여 구형 Mac이 폐기되지 않도록 하세요.

Mac에 아무 Apple Mojave 업데이트를 설치하면 기기는 "무용지물"되며 HDD/SSHD/SSD를 삭제하고 다시 시작해야 합니다. 주의하세요.

# 부품**:**

[16GB](file:///Item/16GB_USB_3.0_USB_Drive) USB 3.0 USB Drive (1)

#### 단계 **1 —** 지원하지 않는 **Mac**에 **macOS Mojave**를 설치하는 방법

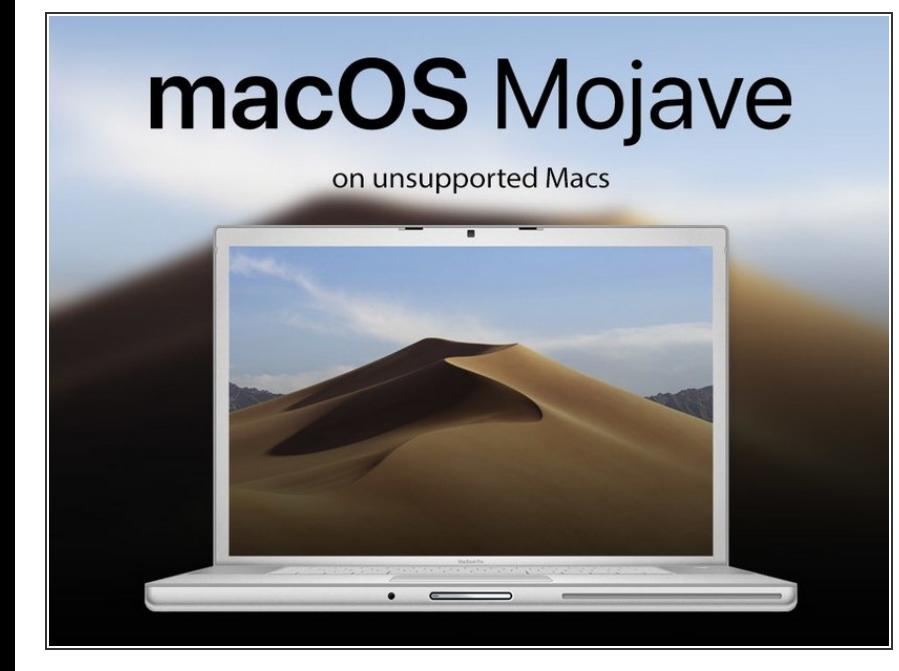

- 아래 링크에서 Mojave Patch 도구를 받으세요:
	- <http://dosdude1.com/mojave/>
	- 시작하기 전에 ("필수 사항"에서) Mac 호환 가능성을 확인하세요.  $\overline{\mathbb{Q}}$  .
- $\bigcirc$  이 단계를 수행하려면 최소 16GB 플 래시 드라이브와 패치 도구가 필요합 니다.

#### 단계 **2**

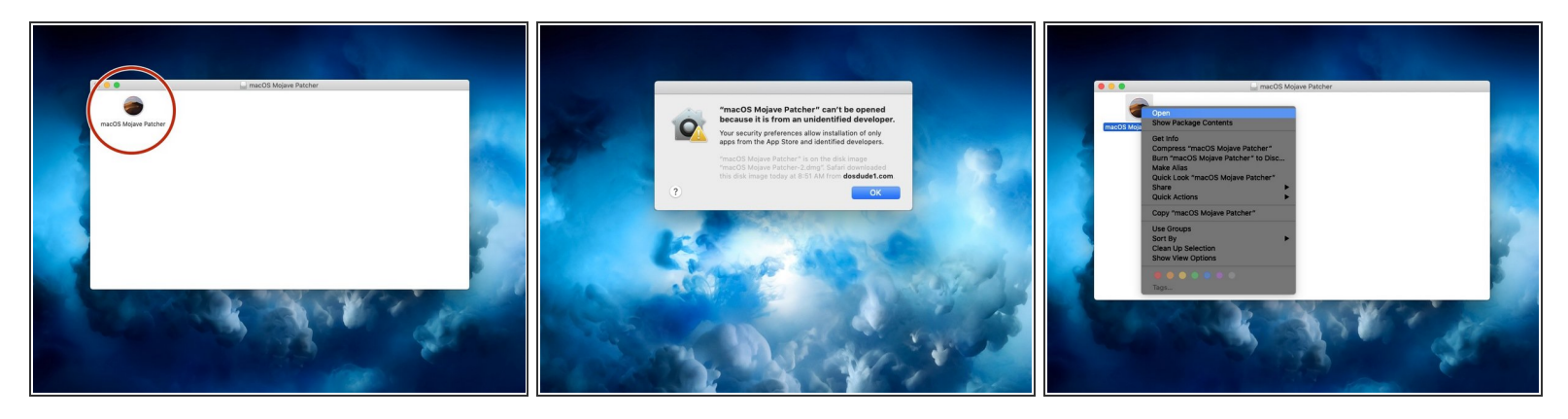

- 패치 도구가 다운로드되면 .dmg 파일을 열고 마운트될 때까지 기다리세요.
- .dmg 파일 안에 macOS Mojave Patcher 응용 프로그램이 있습니다. 두 번 클릭해서 응용 프로그램 을 열어 주세요.
	- $\circled$  "macOS Mojave Patcher는 미확인 개발자가 제공했기 때문에 열 수 없습니다."라는 오류 메시지 가 표시되면 (두 번째 이미지), 응용 프로그램에 마우스 오른편 버튼을 클릭해서 (세 번째 이미지) 우회하여 열 수 있습니다.

 $i'$   $\ddot{e}$   $\neg$   $j$ ,  $\triangle$   $\ddot{e}$   $\ddot{e}$   $\ddot{e}$   $\ddot{e}$   $\therefore$  2022-08-07 11:47:02 AM (MST) $i$ —  $i\dot{z}$  $i$ <sub>n</sub> $\pm i$ — $\ddot{c}$  $i\ddot{z}$  $\cdots$   $\ddot{e}$  $\cdots$ 

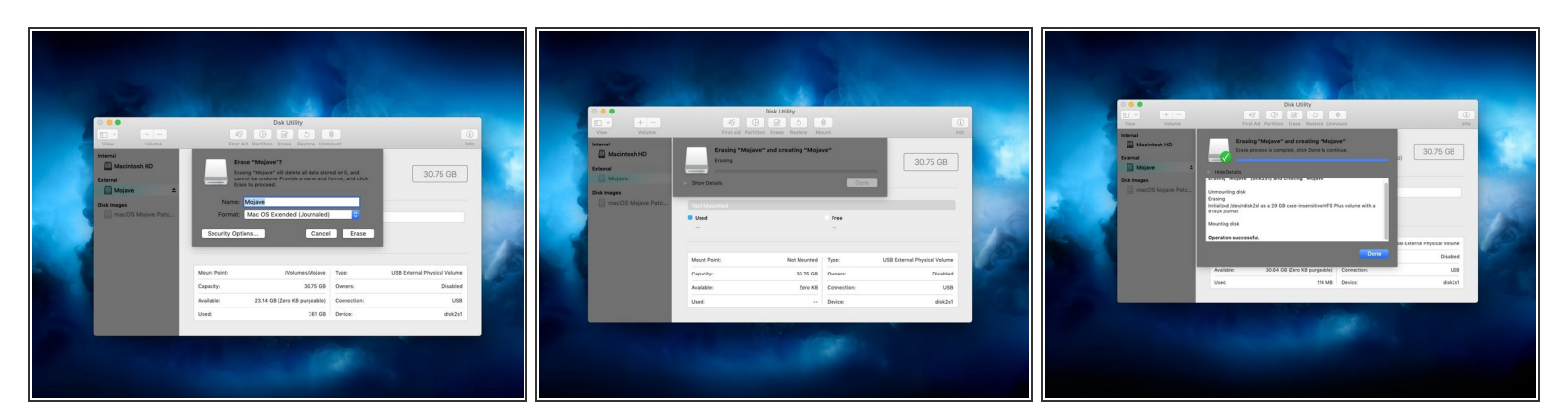

이제 USB 드라이브를 포맷해서 패치 도구가 사용할 수 있도록 하겠습니다.

- 16GB 이상 USB 드라이브를 Mac에 끼우세요.
- 디스크 유틸리티 열기

 $(i)$  스포트라이트 검색창에 "disk utility"를 입력하면 나타납니다.

USB 드라이브를 지우고 macOS Extended (Journaled) 형식으로 포맷하세요. 드라이브 이름은 중 요하지 않습니다.

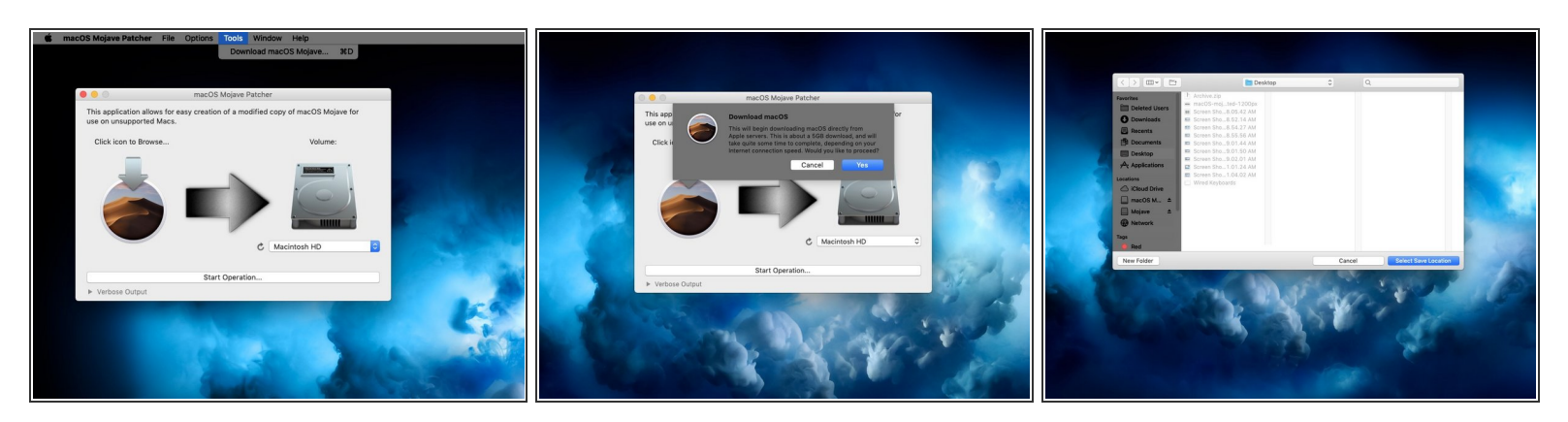

- 이 패치 도구가 귀하의 Mac을 지원하지 않는 경우 컴퓨터가 Mojave 패치를 지원하지 않는다는 것 을 알려줍니다. 해당 오류가 표시되면 Mac은 끝입니다. :-(
- 패치 도구 창으로 돌아가서 메뉴 표시로 이동하세요
- $\binom{2}{k}$  다음 단계는 Mojave 설치 응용 프로그램이 없는 경우에만 필요합니다.
- "Tools"를 클릭하고 드롭다운 메뉴가 나타나면 "macOS Mojave 다운로드"를 클릭하세요.
- 계속하기를 클릭하고 설치 프로그램을 저장할 위치를 선택하세요.
- 우리는 설치 프로그램을 바탕 화면에 저장했습니다. 원하는 곳에 설치 프로그램을 저장하고 저 장한 위치를 기억하세요.

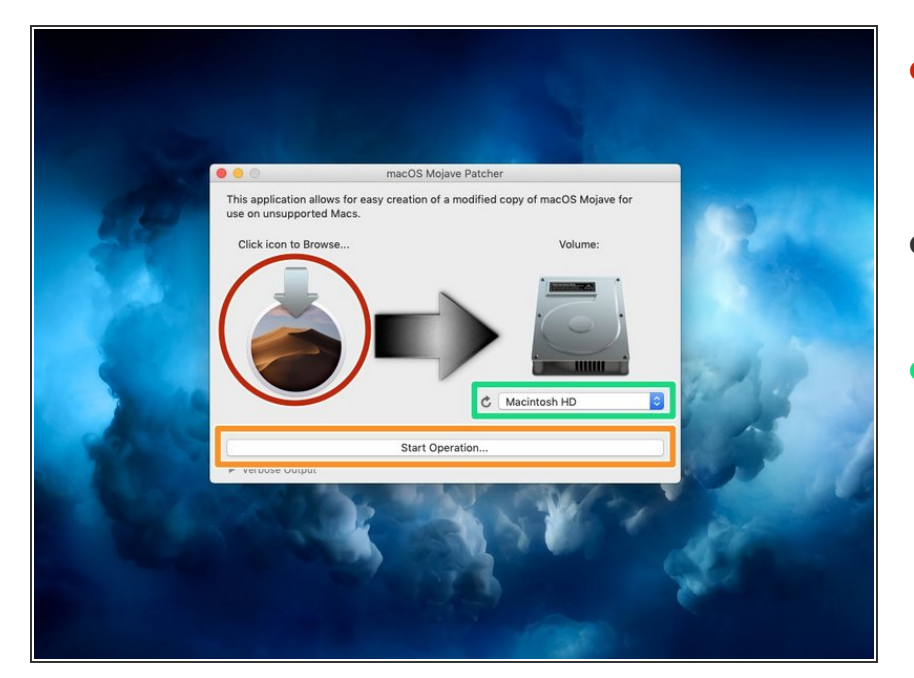

- Mojave 설치 프로그램 다운로드를 마치면 macOS Mojave Patcher 창에 서 Mojave 아이콘을 선택하세요.  $\bullet$
- Mojave 설치 프로그램을 선택하고 열기를 클릭하세요.  $\bullet$
- 이제 하드 드라이브 그림 아래의 드 롭다운 메뉴를 클릭하여 볼륨을 선택 하세요. USB 드라이브의 이름을 선 택해야 합니다.  $\bullet$ 
	- $(i)$  My USB 드라이브는 Macintosh HD가 아닙니다. Mac 하드 드라이 브/솔리드 스테이트 드라이브/솔 리드 스테이트 하이브리드 드라이 브는 선택하지 마세요. 대신 USB 드라이브의 이름을 선택하십시오.
- 작업 시작을 클릭하세요. 드라이브 속도에 따라서 완료 시간이 좀 길어 질 수 있습니다.

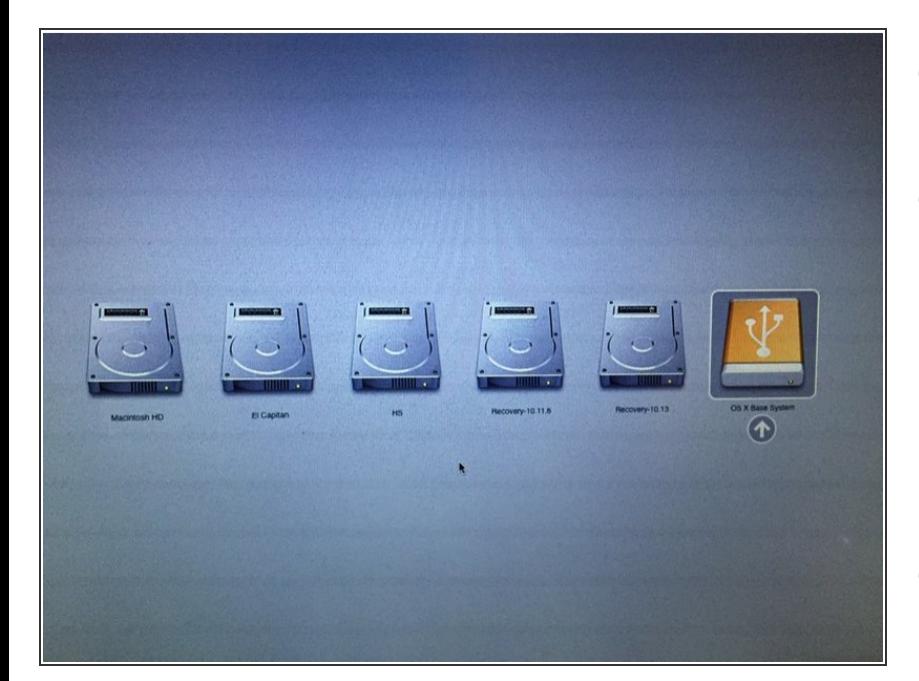

- 이 절차가 완료되면 USB 드라이브를 빼고 Mac을 끄세요.  $\bullet$
- Mac 전원 버튼을 누르고 회색 시작 스크린이 나타나거나 bong 소리가 나는 즉시 키보드의 option 키를 길게 누르세요.
	- $\circledืa$  Windows 키보드를 사용한다면 "ALT" 키는 option 키를 누르는 것 과 같은 효과가 있습니다.
- 첨부한 그림과 비슷한 스크린이 나타 날 때까지 option 키를 계속 누르고 계세요.

#### 단계 **7**

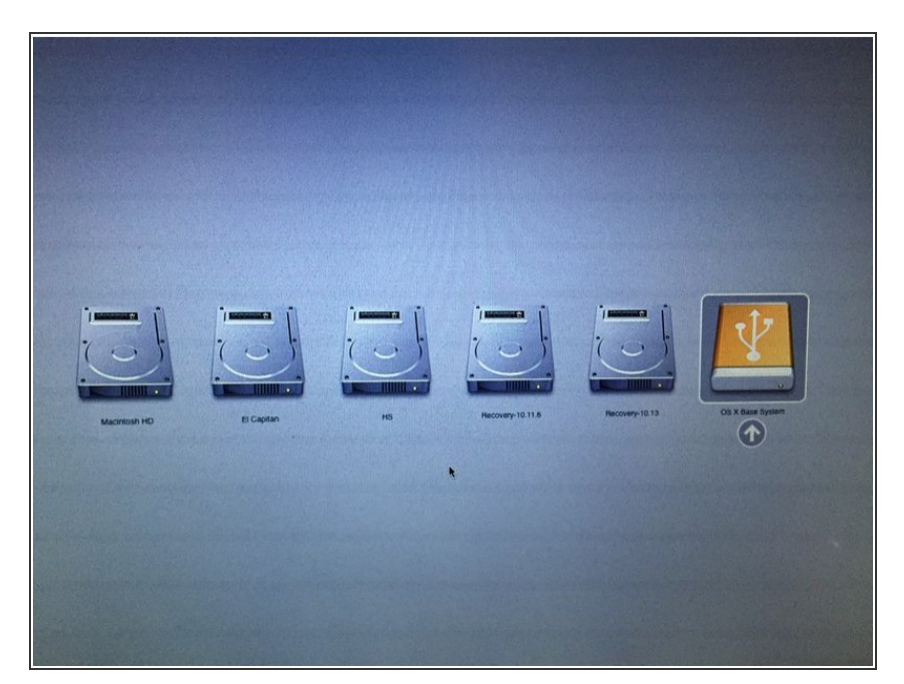

화살표 키를 사용하여 테두리 상자를 USB 로고가 있는 노란색 아이콘으로 이동하세요. 해당 상자를 하이라이트 했으면 Enter 키를 누르세요.  $\bullet$ 

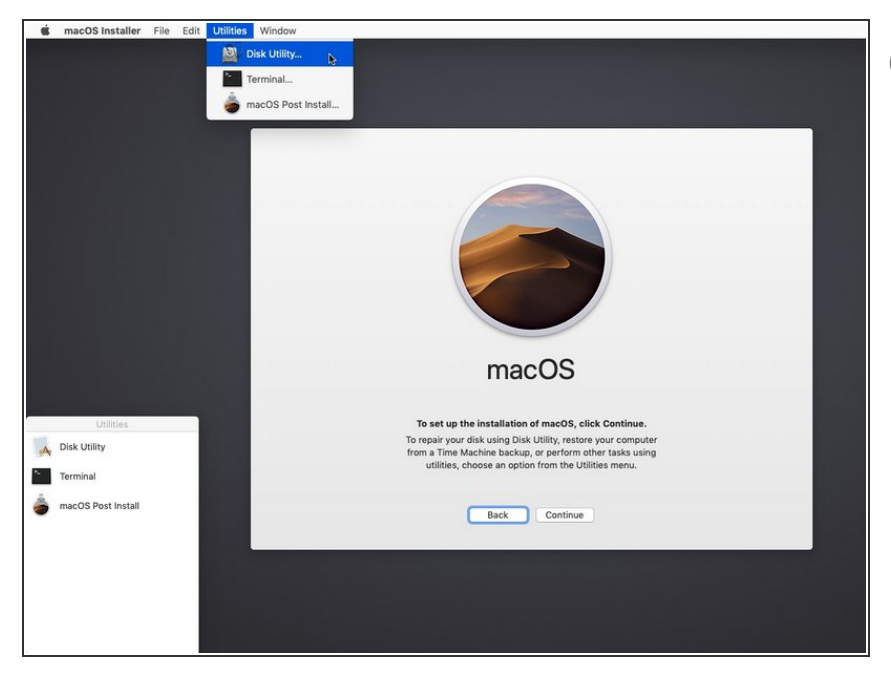

- $\circledื 클린설치를 하는 경우에만 8단계와 9$ 단계를 수행하세요. 아니면 이 단계 를 건너뛰고 OS X 이전 버전이 있는 볼륨에 설치하면 인플레이스 업그레 이드가 수행됩니다.
- 메뉴 표시 줄의 유틸리티로 이동하고 디스크 유틸리티를 클릭해서 디스크 유틸리티를 여세요.

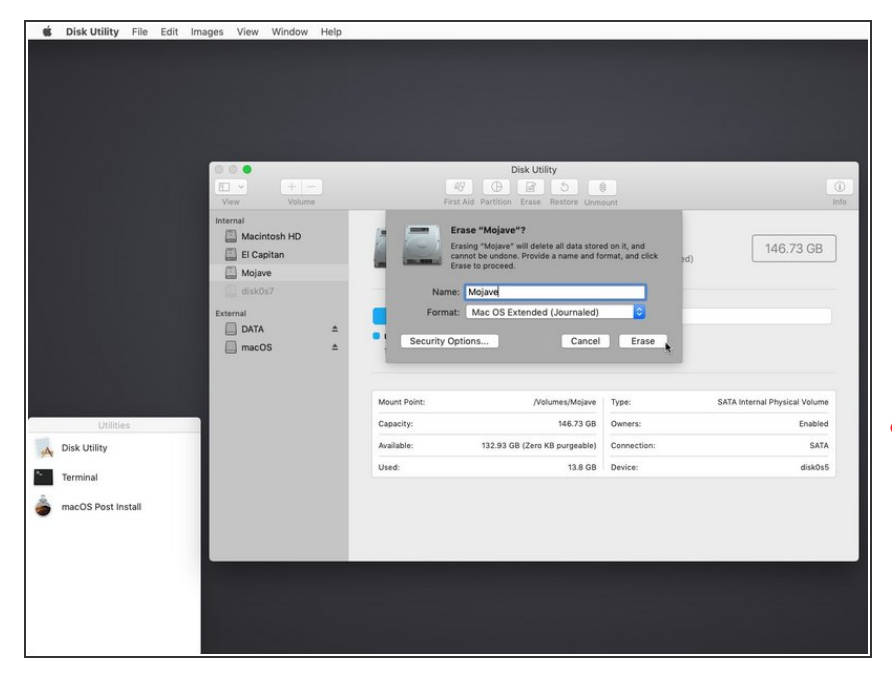

- 사이드바 메뉴에서 HDD/SSHD/SSD 를 클릭하고 창 상단의 지우기를 클 릭하세요.  $\bullet$
- Mac OS Extended (Journaled) 또는 APFS를 선택하고 HDD/SSHD/SSD 를 원하는 이름으로 정하세요.  $\bullet$
- 일반적인 소프트웨어 시스템 업데이 트를 하려면 Mojave에서 APFS 형식 이 필요합니다. Mac OS Extended (Journaled)을 선택하면 시스템 업데 이트를 전혀 받을 수 없습니다.
- APFS는 High Sierra와 마찬가지로 End 2009 모델 이후 버전에서 작동 합니다. 기기가 High Sierra를 원래 지원하지 않는 다면 (따라서 APFS로 시작할 수 없음) 복구 파티션이 없으 며 재부팅 표시가 [다릅니다](https://www.youtube.com/watch?v=4GOl5nxQ4eM).
- 드라이브를 성공적으로 지웠으면 메 뉴 표시 줄에서 "디스크 유틸리티" 단 어를 클릭하세요. 닫기를 클릭하면 디스크 유틸리티가 닫힙니다.

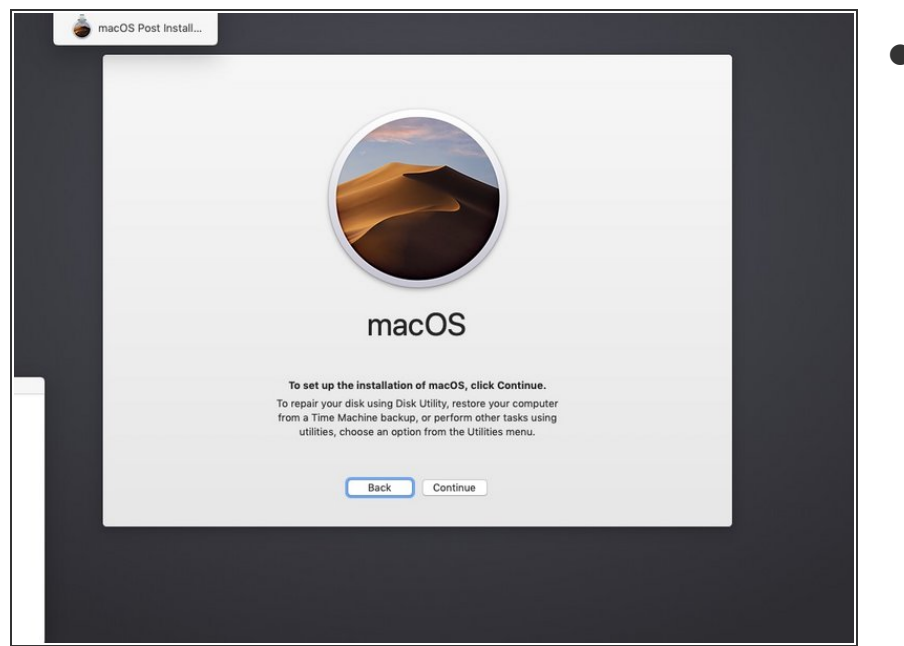

#### 이 메뉴에서 계속하기를 클릭하세요

## 단계 **11**

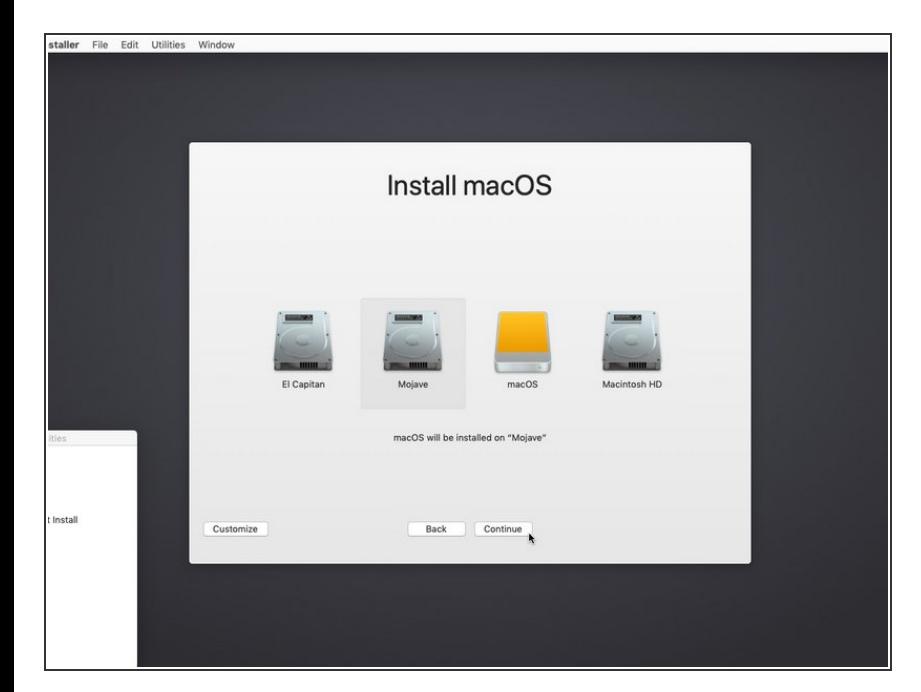

Mojave를 설치할 HDD/SSHD/SSD 를 클릭하세요. 드라이브를 선택한 다음 계속하기를 클릭하세요.

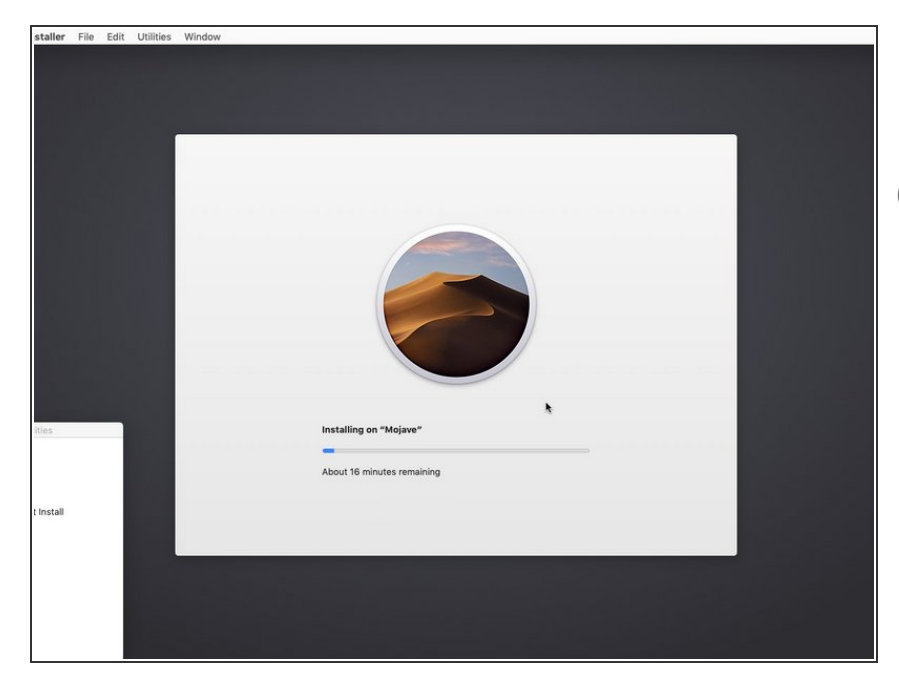

- Mac에 Mojave가 설치된는 동안 편히 계세요.  $\bullet$
- $\circledR$  Pro 팁: 설치 프로그램이 어떻게 일을 하고 있는지 궁금하다면 Command + L을 눌러서 설치 프로그램 로그를 볼 수 있습니다.

## 단계 **13**

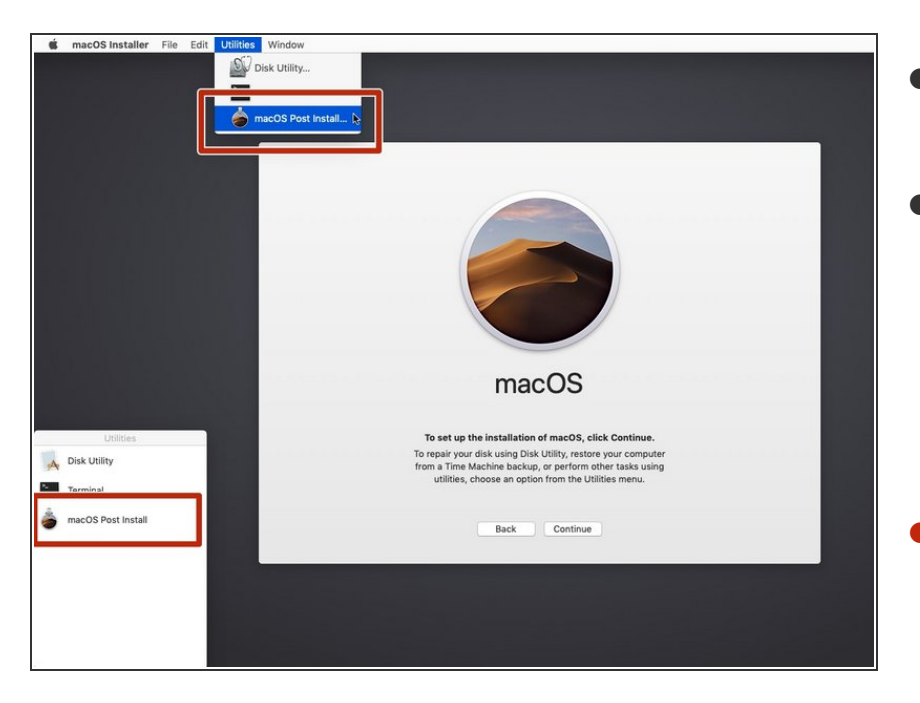

- 설치 프로그램이 설치를 마치면 컴퓨 터를 끄세요.
- 6단계를 다시 수행하여 Mojave 설치 프로그램 드라이브로 재부팅하세요.
	- $\circledื 이번에는 Mojave를 다시 설치하는$ 대신 Mojave를 제대로 실행하기 위해 필요한 패치를 설치해야 합 니다.
- 사이드 메뉴 또는 유틸리티 드롭다운 메뉴에서 macOS Post Install을 클릭 하세요.

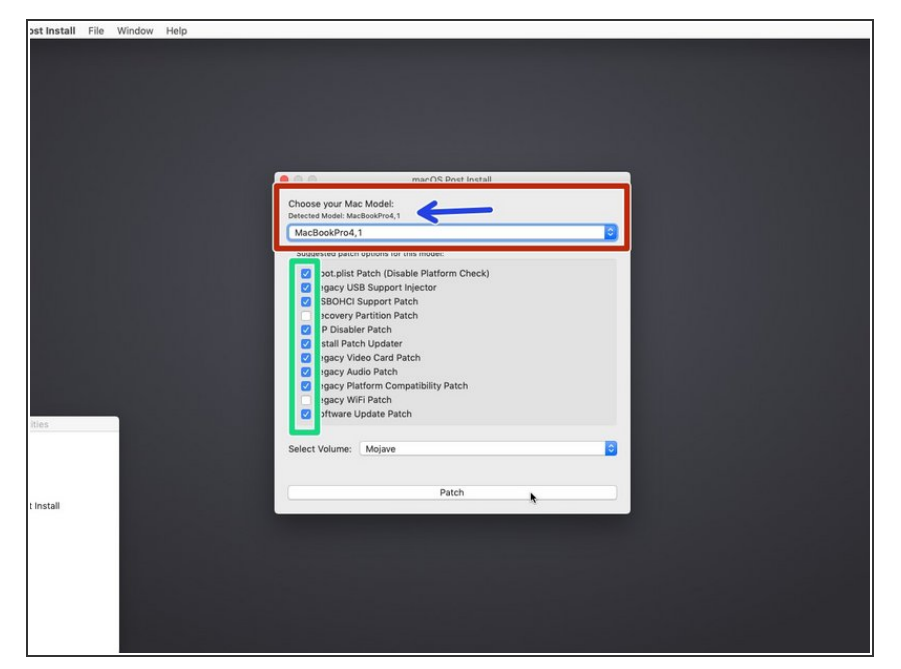

- 드롭다운 메뉴에서 Mac 유형을 선택 하세요.
	- 패치 도구는 자동으로 Mac 모델을 감지하며 이곳에 보여줍니다. 사 용 중인 Mac 모델이 확실하지 않 으면 여기에 나열된 모델 중 하나 를 선택하세요.
- 가능한 모든 체크박스를 선택할 것을 제안합니다. 모두 선택해도 나쁠 것 은 없으며 나중에 도움이 될 수 있습 니다. 게다가 Mojave를 제대로 실행 하려면 대부분의 체크박스가 필요합 니다.
	- 처음에는 모든 체크박스가 선택되 어 있지 않습니다. 반드시 전부 선 택하세요.
- 패치용 드라이브를 (방금 Mojave를 설치한 드라이브) 선택하세요. 위의 모든 필요한 작업을 마친 다음에 패 치를 클릭하세요.

 $i^{2}$  e 1, cees  $i^{2}$  2022-08-07 11:47:02 AM (MST)i—  $i^{2}$ î,  $\pm i^{-}$ î Sue $\cdot$ e $\cdot$ e.

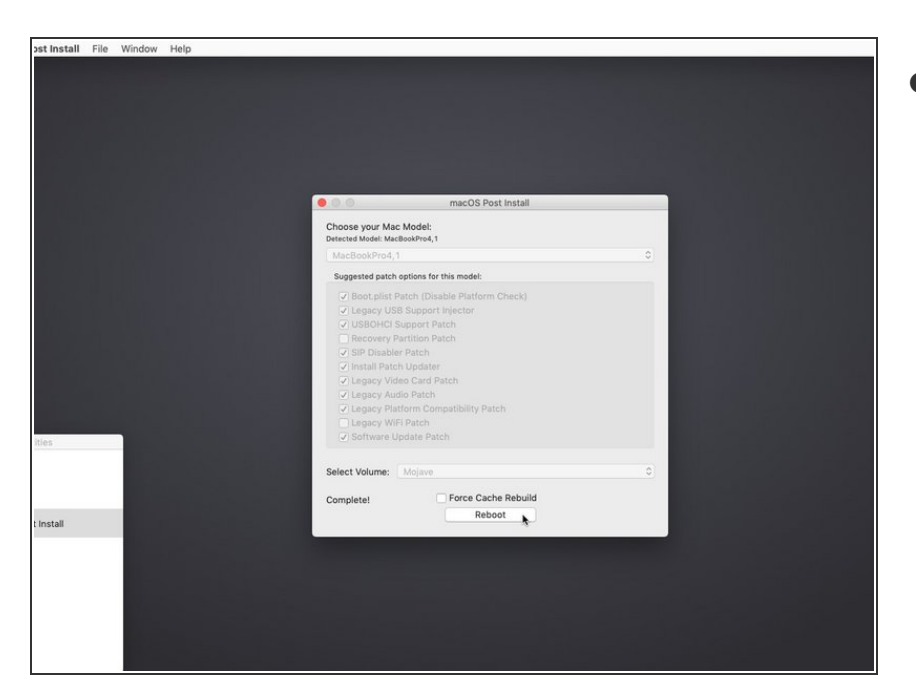

- 모든 패치를 완료한 다음에 재부팅하 세요.
	- 재부팅을 누르면 패치도 캐시도 재구축할 수 있으니 Mac이 자체적 으로 재부팅할 때까지 인내심을 갖고 기다리세요.

## 단계 **16**

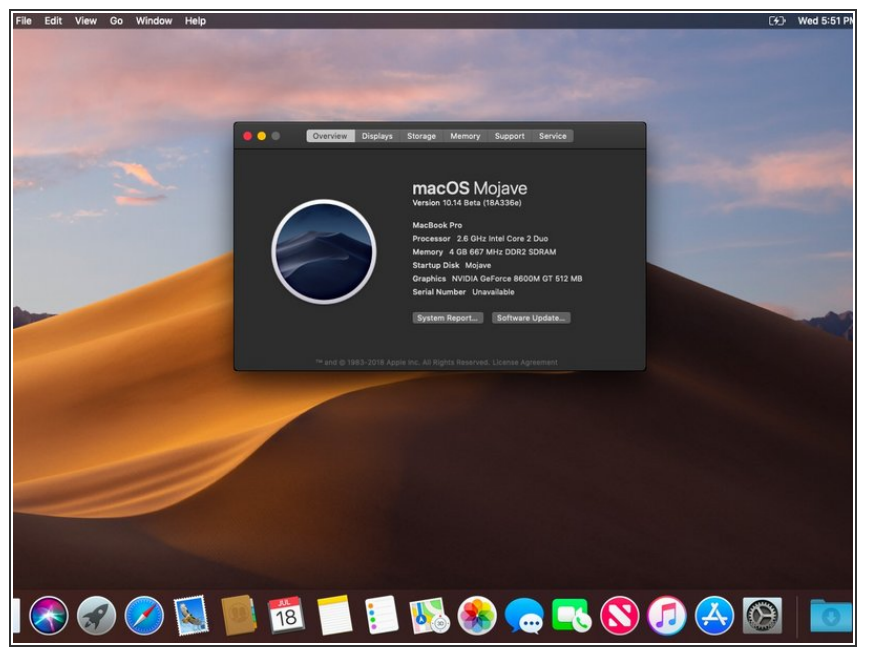

- 이제 제대로 작동하는 Mojave가 재 부팅했을 것입니다. 수고하셨습니다!
- 재부팅에 실패했다면 패치 도구를 다 시 시작해서 패치를 다시 설치하고 재부팅하기 전에 "Force Cache Rebuild" 박스를 선택하세요.

#### 완료!